# **Creating an Accessible InDesign Document**

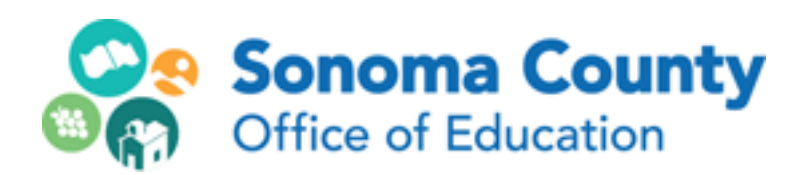

**Leila Rand February, 2018**

## **Getting Started**

### **Remember:**

### **Accessibilty is a process, not a feature!**

### **Basics:**

- 1. A continuous story is important in InDesign. Make your columns as few threaded stories as possible
- 2. Use paragraph, and if possible character, styles for everything
- 3. Anchor inline images if possible
- 4. Use styling to create space between elements, not hard returns (empty paragraphs)
- 5. For long documents with multiple pages, it's important to use a table of contents and bookmarks so the user can get to the page they want to find

Uris am volutem harum ut evel maximi, omnis qui re eossus.

Debisimus res et, tem as a verfere lab ipit est volupicit ullab ilitae dipsam, nost am ratiusam facepra ectempore vit ipsant derit pos aut quodici re, sintiusci apiduci consedignat fugia corum ari dolorae vellore hendita similitatias eos digentinciis ipsam incto oditium seguo debitatur, seguam rem invent, imporerum se nossitatis quat volupta quamus sersperro quidunda segui de et impore pe pa il ipsam, voluptiis quatestius dignihitia sitassi mperum inctium as derepedicium est, cor si sero que pro vellabo. Ut ommolumet es rehendus doluptam faci derumqui si blaut ad mo eumqui te int, et dolum atia volorum quo eiciet molum ea volor ressit laborem re si blaccul pariorest, sequo tem nihil et qui a simaior repelest recte enit lignam, samus.

It omnimol endunt, sinti unt volupta qui dolore natemquis invene ex et, officid quis estrum repersp ellenihil magnam acil eosam rem. Et exeratus aut re, ut ipiendi tintist intur?

> click in the bottom right box to thread to next text be click in box at upper left of box you wan want to thre

#### Iris am volutem harum ut evel maximi, omnis qui re eossus.

ebisimus res et, tem as a verfere lab ipit est volupicit ullab ilitae dipsam, nost am ratiusam acepra ectempore vit ipsant derit pos aut quodici re, sintiusci apiduci consedignat fugia coum ari dolorae vellore hendita similitatias eos digentinciis ipsam incto oditium sequo debiatur, sequam rem invent, imporerum se nossitatis quat volupta quamus sersperro quidunda equi de et impore pe pa il ipsam, voluptiis quatestius dignihitia sitassi mperum inctium as lerepedicium est, cor si sero que pro vellabo. Ut ommolumet es rehendus doluptam faci lerumqui si blaut ad mo eumqui te int, et dolum atia volorum quo eiciet molum ea volor resit laborem re si blaccul pariorest, sequo tem nihil et qui a simaior repelest recte enit lignam, amus.

t omnimol endunt, sinti unt volupta qui dolore natemquis invene ex et, officid quis estrum epersp ellenihil magnam acil eosam rem. Et exeratus aut re, ut ipiendi tintist intur?

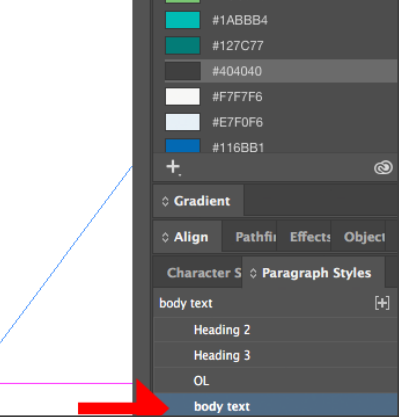

#### **Make your tables accessible**

Create Table: Table>Insert Table

Create a Header Row: Table options: Header and Footer - choose row 1 as header

Use the header to row to clearly label each column

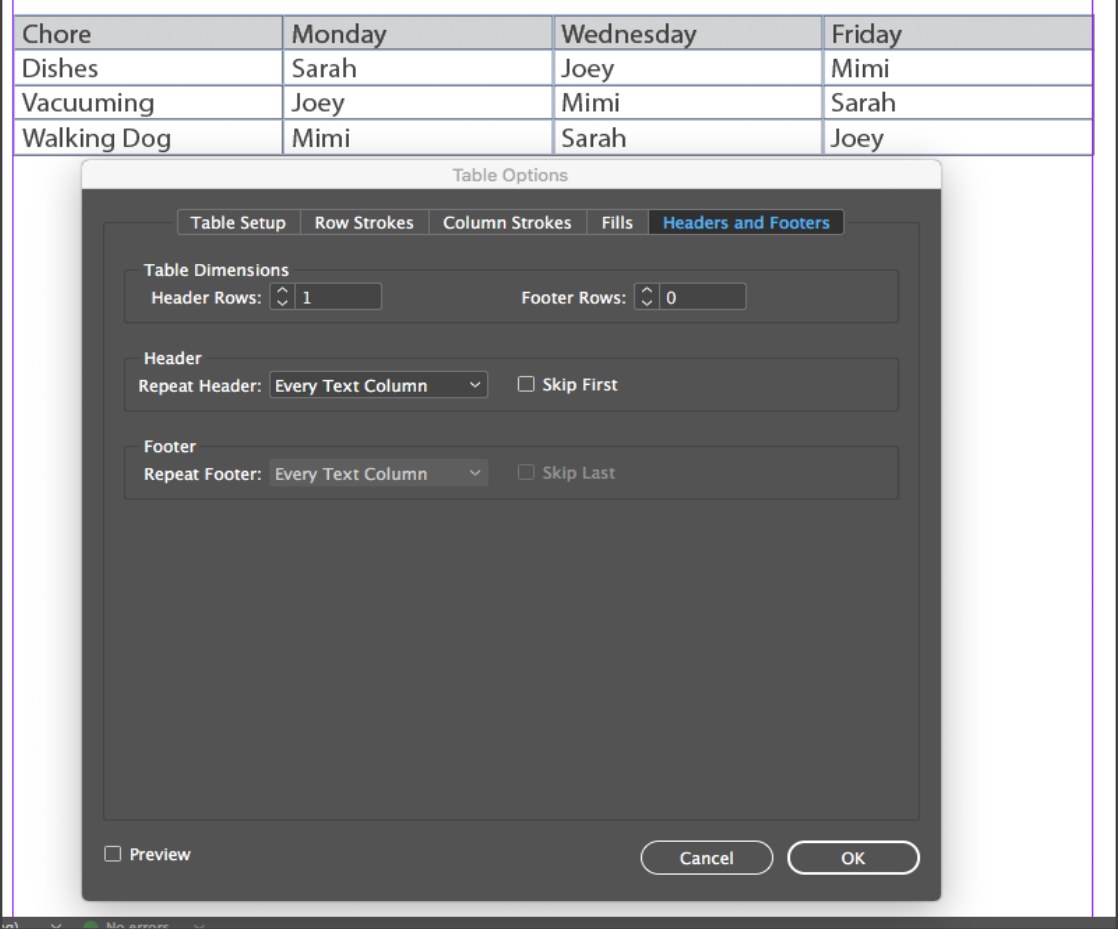

### **Tag your document**

Screen readers can only recognize "tagged" items on a page – the tags tell the screen reader what type of structure the element is. So, every element (besides decorative images) needs to be tagged, including text.

In InDesign, the main tags are the ones you already entered in your tags panel:

- P= Paragraph, or regular text
- H1, H2, etc= Headers. These are the headers and subheaders that set off text sections. Headings are very important for document accessibility – they allow screen readers to scan a page or jump to content.

The way to tag your content in InDesign is to "map" the paragraph and character styles you created to the tags you added in the tag panel:

- 6. Window>utilities>tags
- 7. Map styles to tags
- 8. For the style you use for the top-level header on a page, map it to H1
- 9. For the style you use for the top-level subheader, map it to H2
- 10. So on for H3, etc.
- 11. Regular text map to P
- 12. You can leave lists and tables untagged
- 13. If you use block quotes, you can create a tag called block quotes and map to that

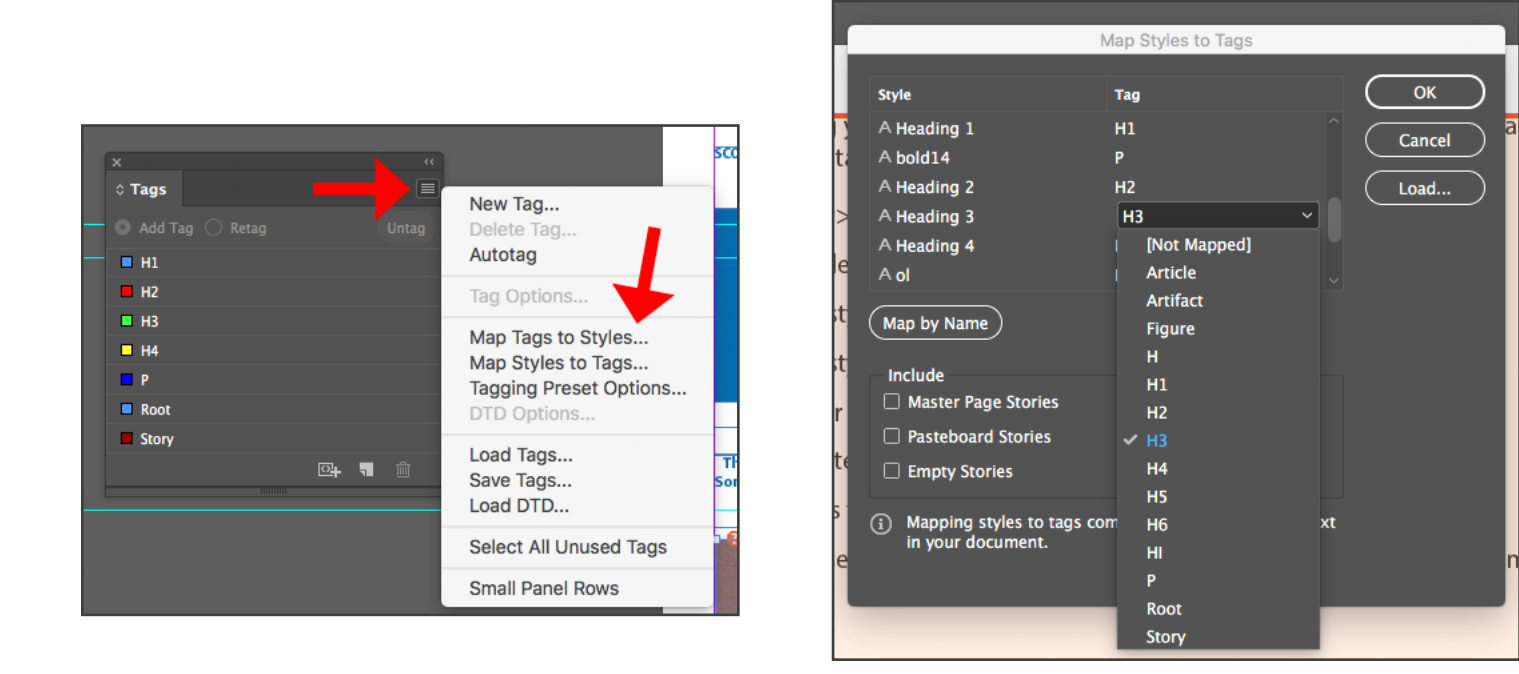

Once you have mapped the styles to the tags, you will notice that the structure panel, which until now only had a "Root" folder in it, suddenly shows all of your content, as structure types.

At this point, you will want to look carefully at the items in the structure panel to make sure they are in the same order you intend them to be read in. Threaded panels should stay in the proper order, but elements that are outside of a thread might end up in a strange place in the structure panel.

You can move the structure items into the proper position by clicking and dragging the icon to the left of the tag up or down to the right place. Notice that you can make move items right to nest them within other elements.

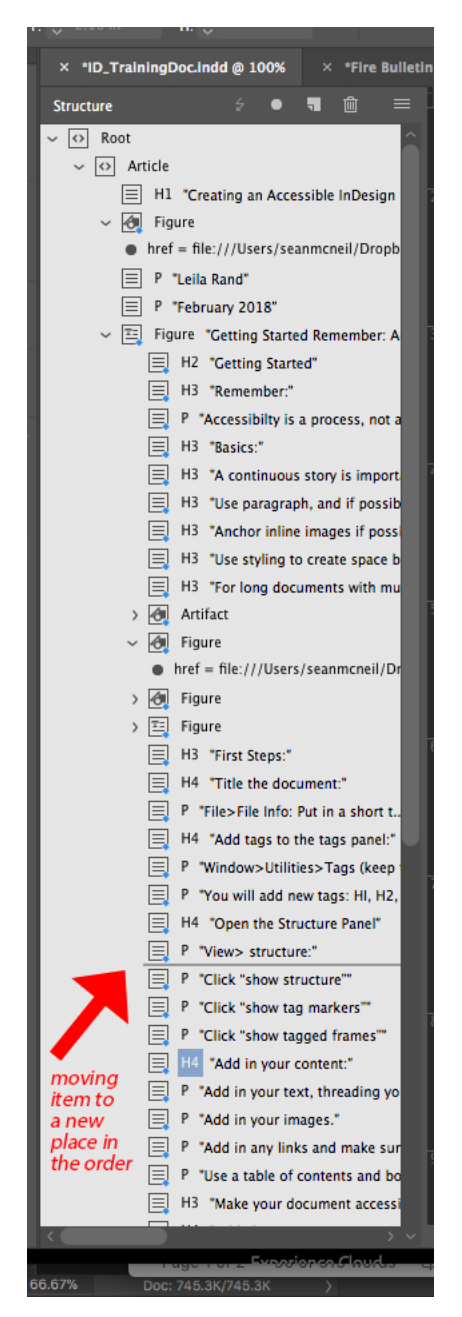

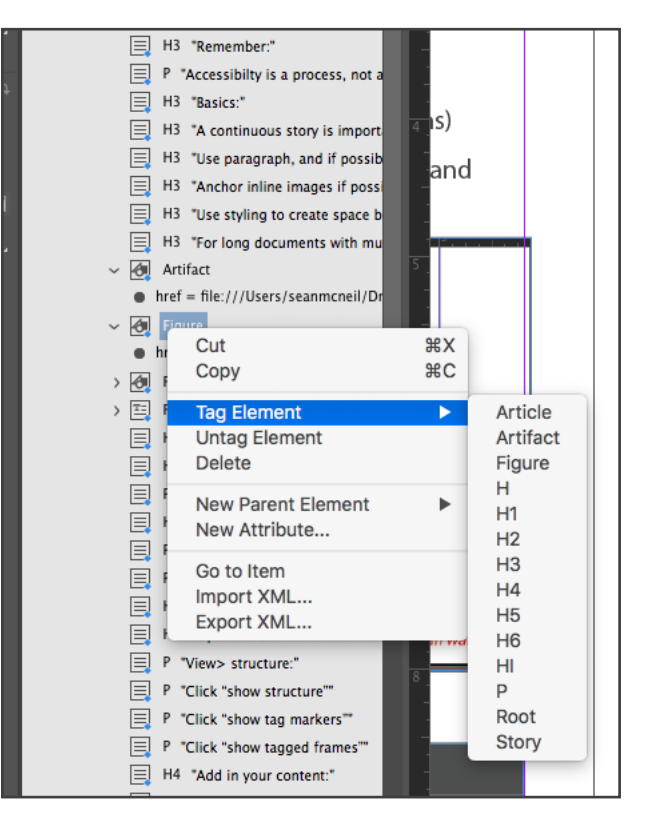

If you have an image that is purely "decorative", meaning it is not integral to the content of the page, you can tag it as an "artifact", and it won't be read by the screen reader. If Artifact doesn't get automatically added when you map your styles to tags, you can manually add it as a tag. You can also add alt text to an image from the structure panel by right-clicking on it, choosing "Add Attribute", naming it "alt" and putting the text in the Value section.

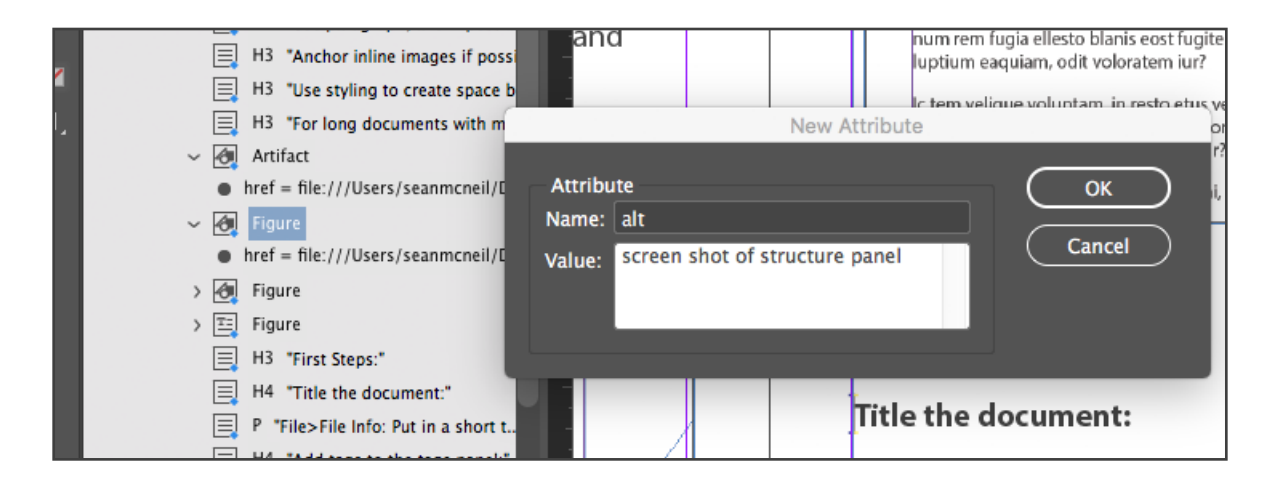

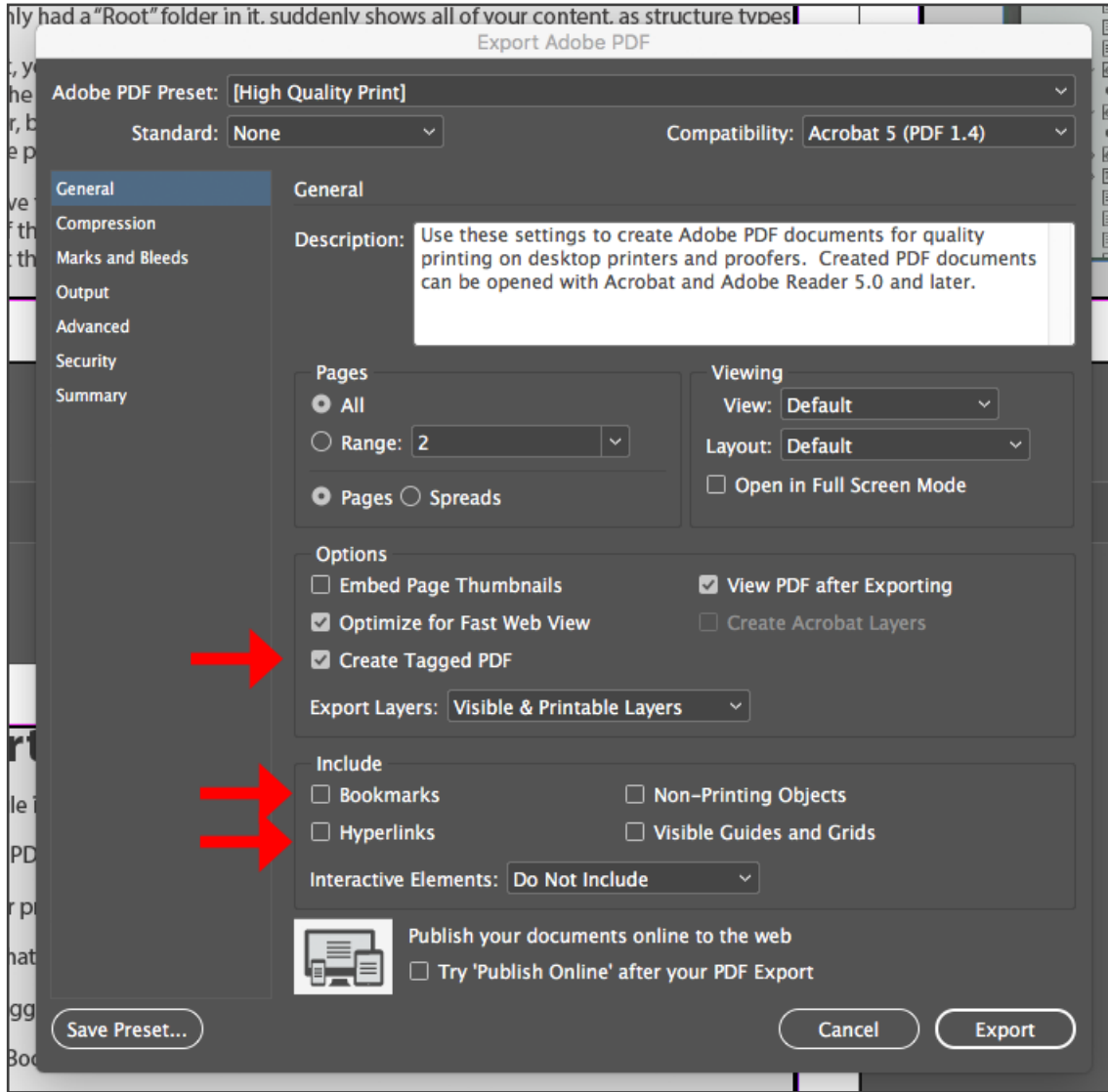